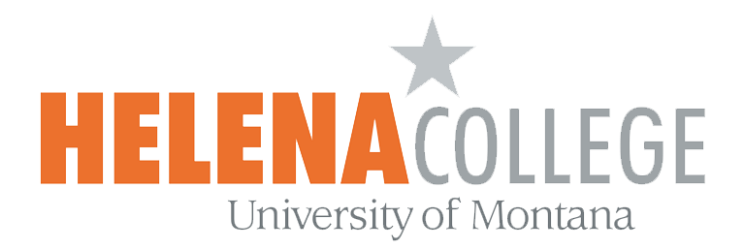

## **How to View Student Rosters on MyHC**

(1) On the [Employee Portal](http://www.helenacollege.edu/faculty_staff/default.aspx) of the college's website, click on the **MyHC** button:

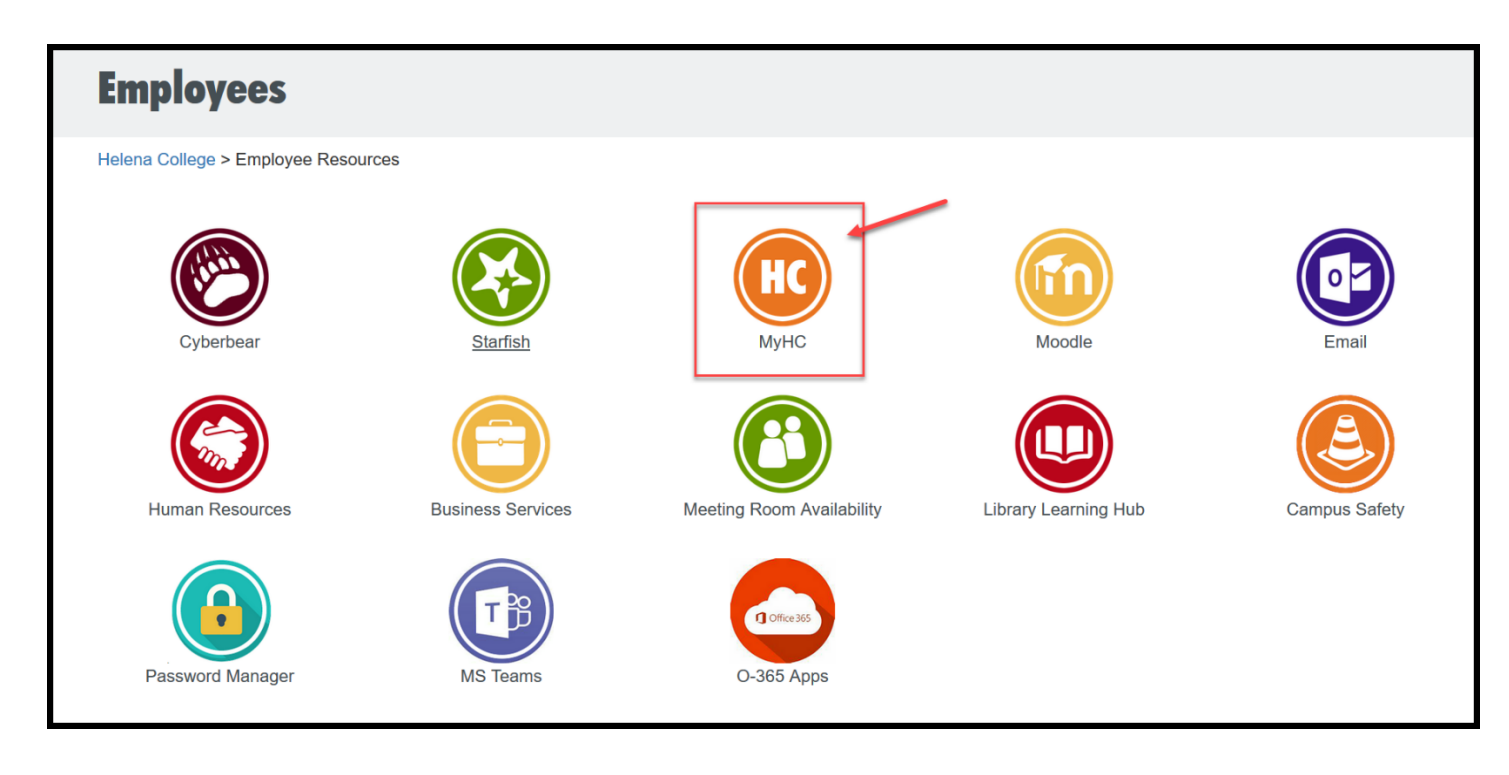

(2) Sign into your MyHC account using your NetID and Password:

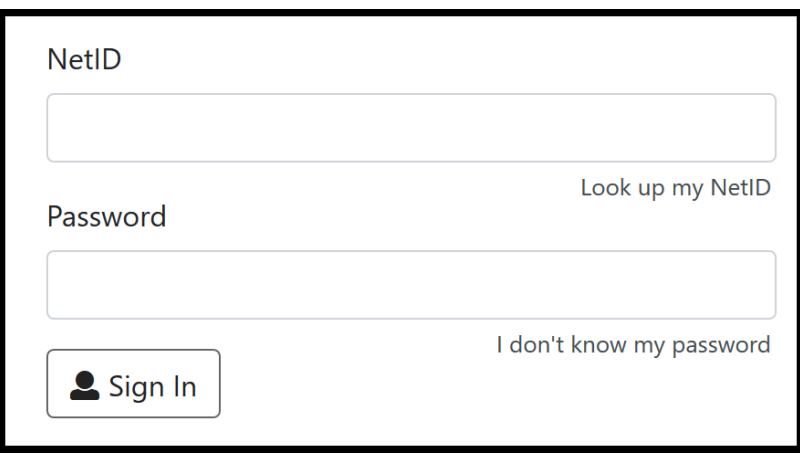

(3) Choose "**Faculty & Advisors**":

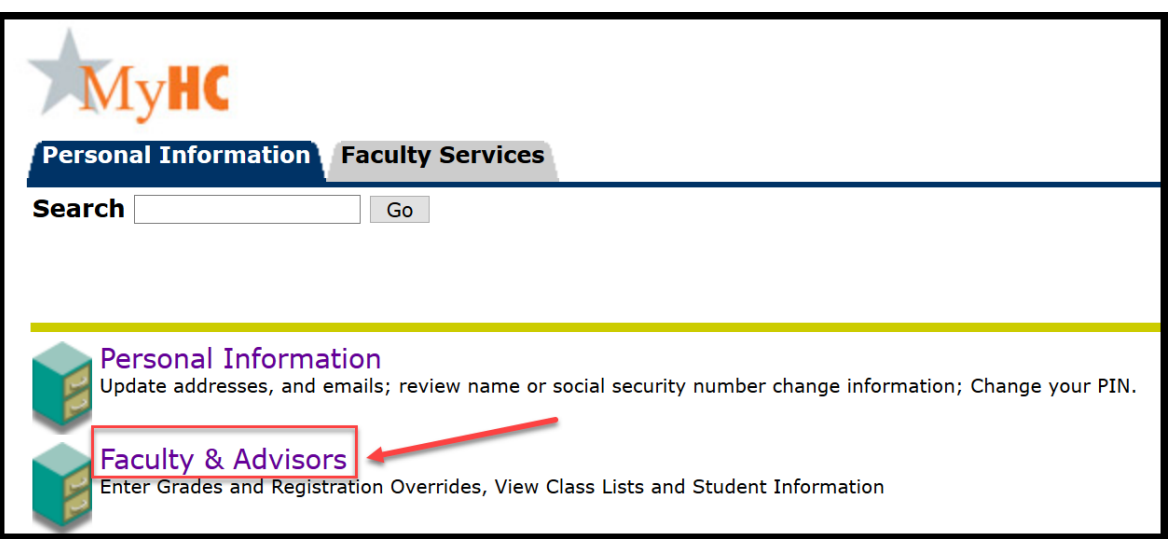

(4) Choose "**Summary Class List**":

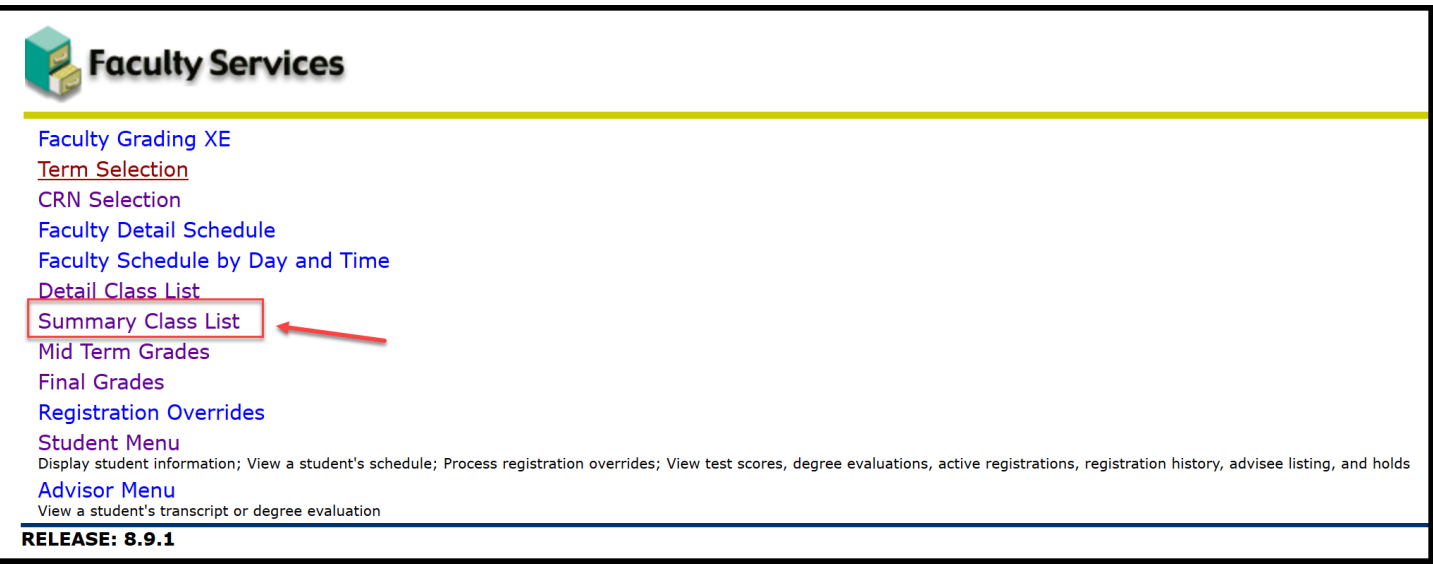

(5) Select the term and then hit the "**Submit**" button:

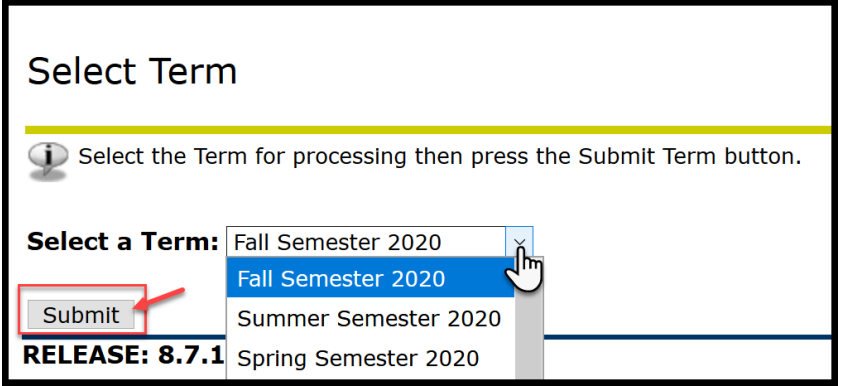

(6) Select the **CRN** if you teach multiple courses, then hit the "**Submit**" button:

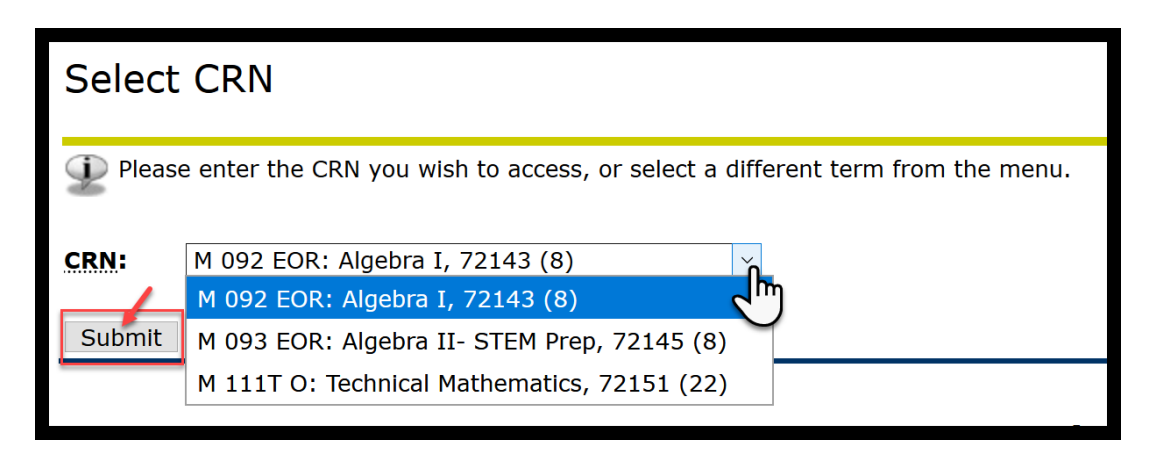

If you have technical issues with your MyHC account, please contact

## **IT Department**

447-6960

[IT@helenacollege.edu](mailto:IT@helenacollege.edu)

If you don't see your courses in MyHC account, please contact

## **Registrar and Admission Office**

447-6909

[HCRegistrar@helenacollege.edu](mailto:HCRegistrar@helenacollege.edu)

If you have questions related to Dual Credits courses and enrollment, please contact

**Stephanie Hunthausen**

## **Director of K-12 Partnerships**

447- 6993

[Stephanie.hunthausen@helenacollege.edu](mailto:Stephanie.hunthausen@helenacollege.edu)